## **ขั้นตอนบันทึกแบบค ำขอกู้ยืมเงิน**

1. เข้า google แล้วพิมพ์คำว่า กยศ. เลือก E-studenloan

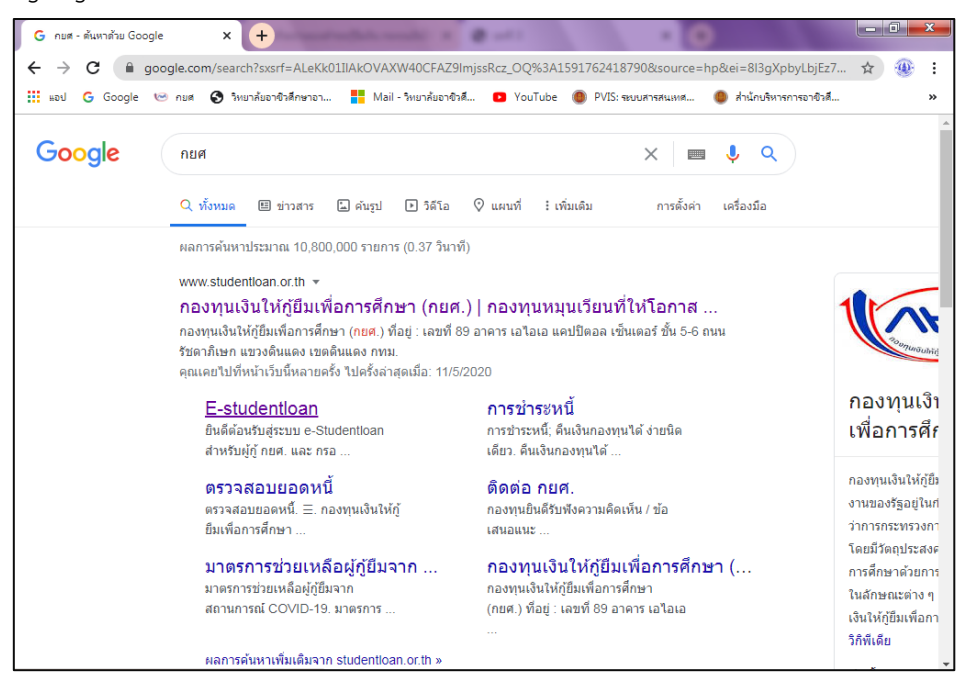

2. ส าหรับผู้ที่มีรหัสผ่านแล้วให้คลิกเลือก **ผู้ที่มีรหัสผ่ำนแล้ว**

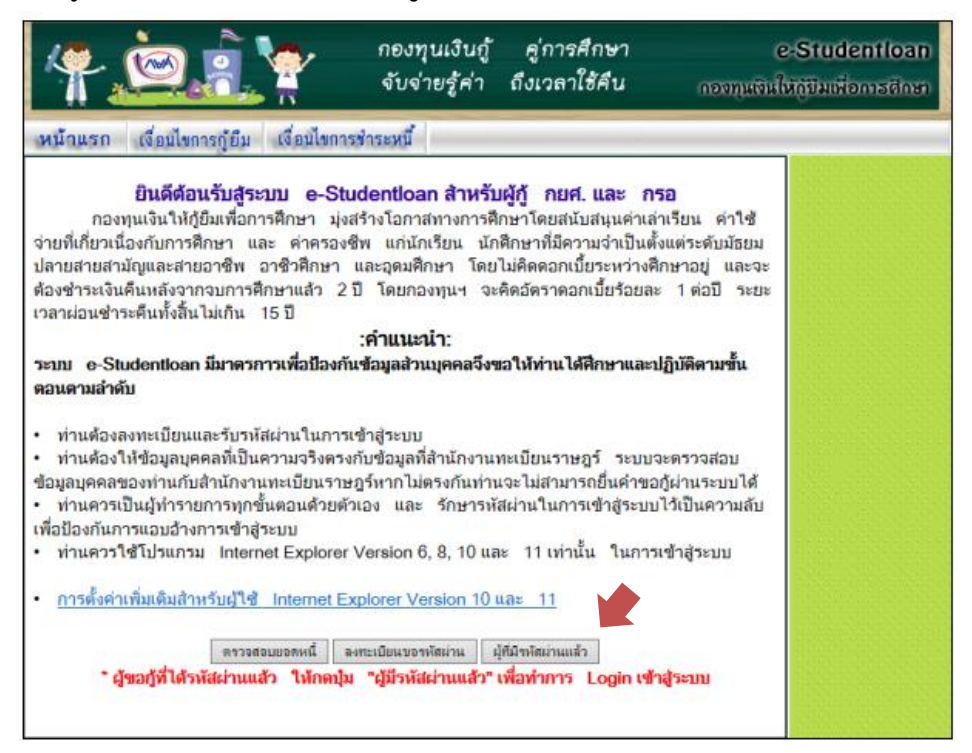

3. กรอกเลขประจำตัวประชาชน 13 หลัก และกรอกรหัสผ่าน คลิก **เข้าสู่ระบบ** 

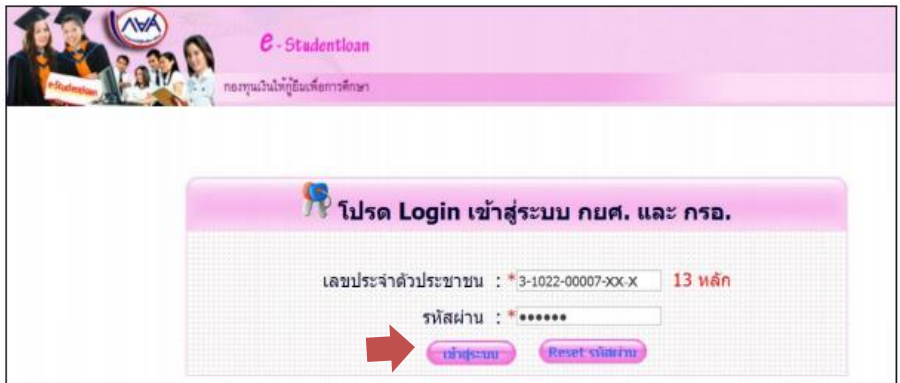

4. ให้เลือกปีการศึกษาปัจจุบัน และภาคเรียนปัจจุบัน ที่ต้องการกู้

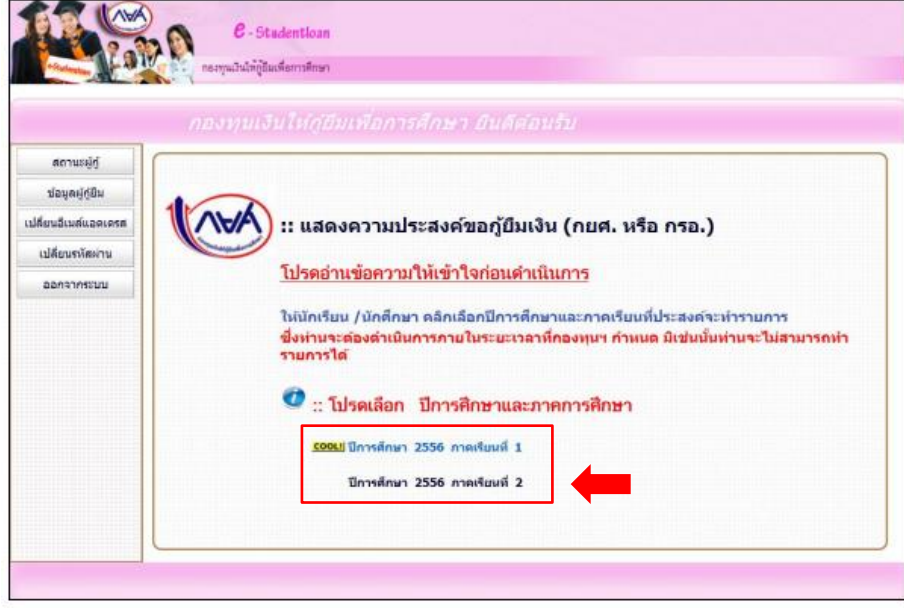

5. คลิก **แบบคำขอกู้ยืมเงิน** 

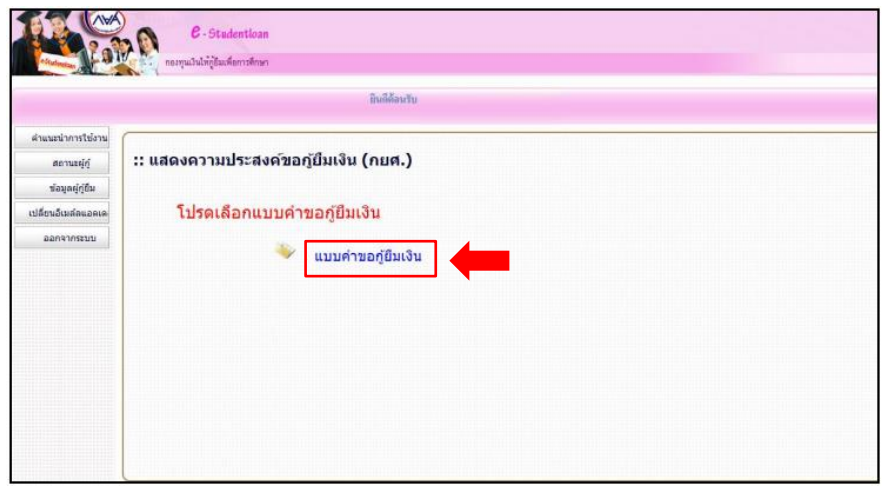

6. ให้ผู้กู้ยืมเลือก แบบคำขอกู้ยืมเงิน จะปรากฏหน้าจอภาพ ให้ผู้กู้ยืมทำการระบุข้อมูลของสถานศึกษาที่ ้ต้องการกู้ยืมโดยทำการเลือกประเภทกองทุนเป็น กยศ. และระบุระดับการศึกษา ชั้นปี ชื่อ สถานศึกษา แล้วคลิก **ตกลง**

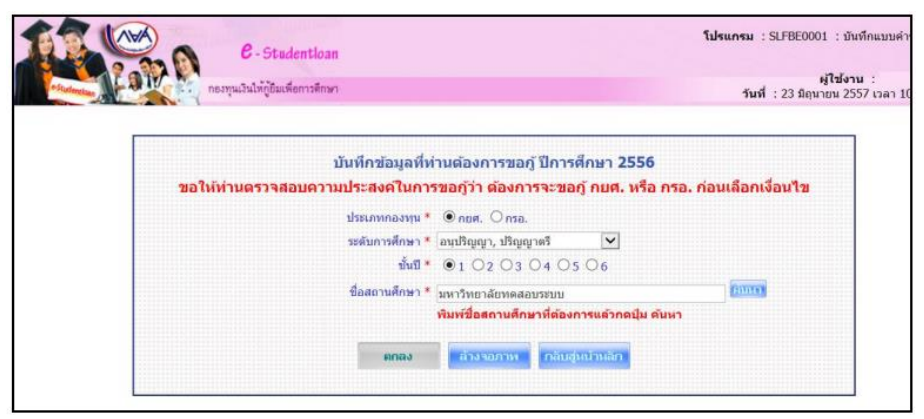

- 7. กรอกข้อมูลให้ครบทุกข้อตามกรอบสีส้ม
	- 1) ข้อมูลสถานศึกษา
	- 2) ข้อมูลบุคคล
	- 3) ข้อมูลบิดา มารดา หรือผู้ปกครอง
	- 4) ความประสงค์ขอกู้
	- 5) เงื่อนไขในการโอนเงินผ่านบัญชีธนาคาร
	- 6) รับเงื่อนไขท าสัญญาตามหลักศาสนาอิสลาม
	- 7) คำยืนยัน

หลังจากนั้นให้คลิกปุ่ม **บันทึกแบบ**

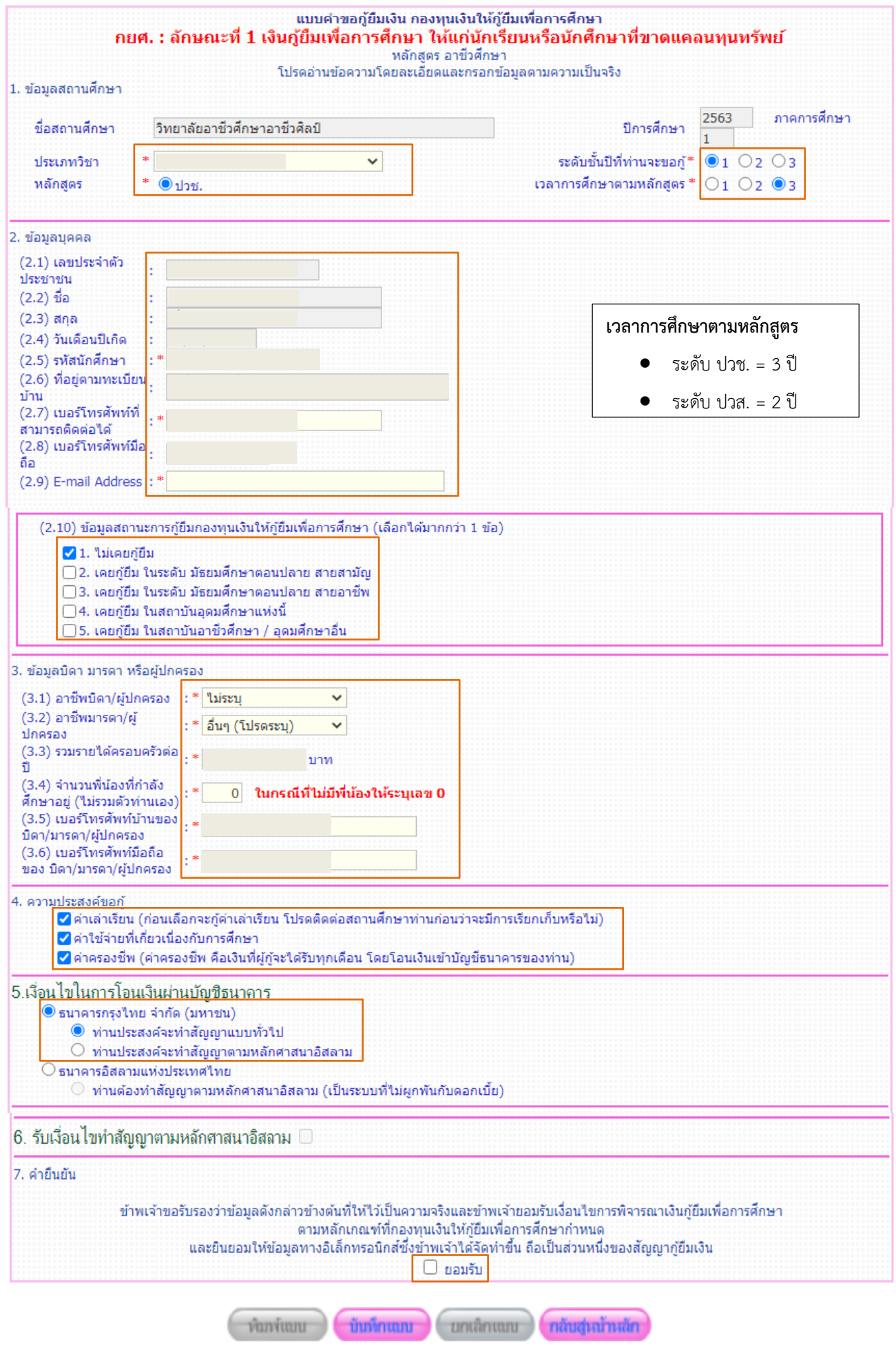

8. หลังจากกดปุ่ม **บันทึกแบบ** แล้วระบบจะแจ้งสถานะการบันทึกแบบคำขอกู้ยืมเรียบร้อยแล้ว ให้ผู้กู้ยืม รอสถานศึกษาคัดเลือก และทำการประกาศ รายชื่อผู้มีสิทธิ์กู้ยืม เมื่อผู้กู้ยืมกดปุ่ม OK โปรแกรมจะ กลับสู่หน้าเดิมหลังจากนั้นให้คลิกปุ่ม **กลับสู่หน้ำหลัก** เพื่อออกจากระบบ

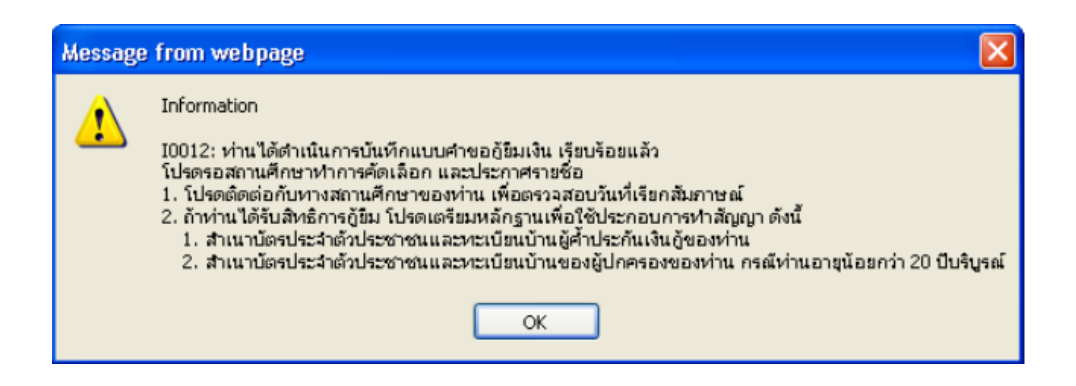

9. คลิกปุ่ม **ออกจากระบบ** (ในการเข้าระบบในงานทุกครั้ง สิ่งที่สำคัญ คือ การออกจากระบบ อย่ากดปิด หน้าจอทันทีโดยเด็ดขาด)

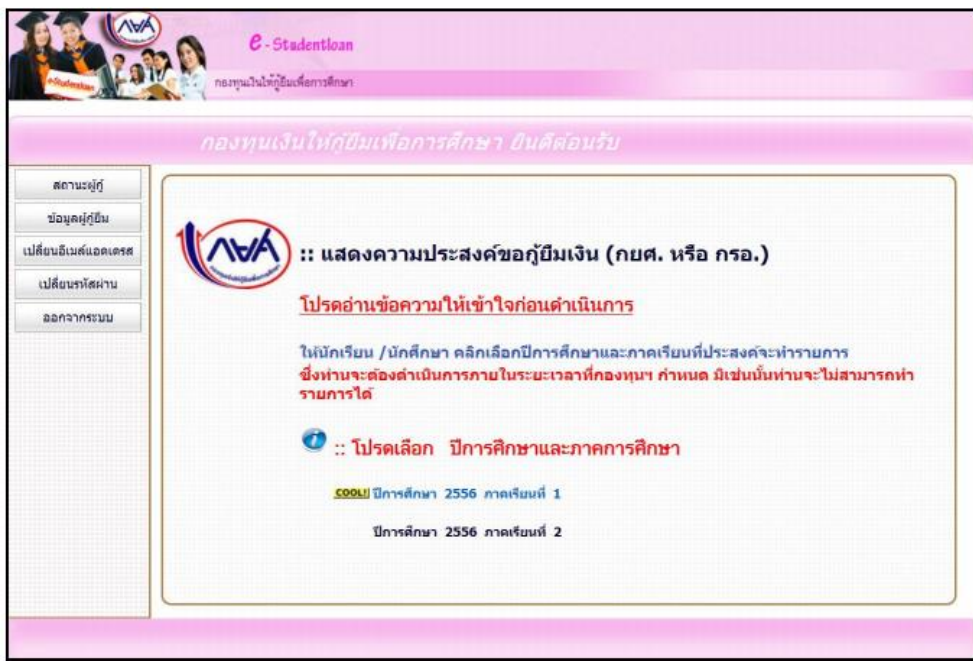